# How to create an account in edzila

## Step 1: Visit <https://icbe2021.edzil.la/>

#### Step 2: "Start Here"

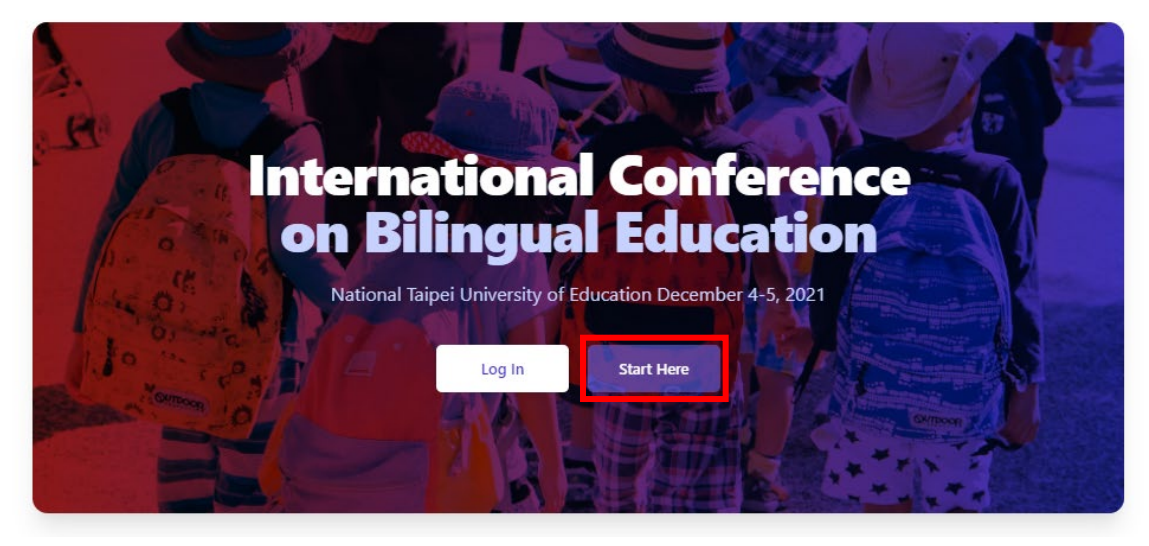

Create a new Edzil.la account

## Step 3: Click the Google icon to sign in using Google

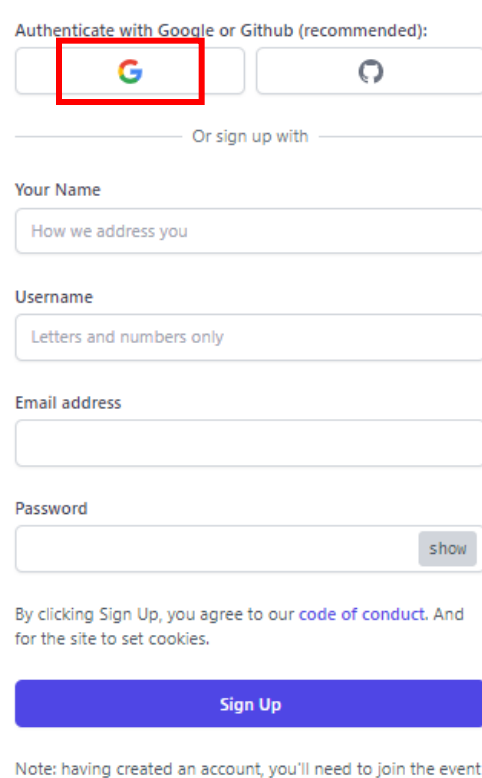

spaces that you are interested in. (A one-click process).

If you've already attended an event, don't create a second account. You should log in.

## Step 4: Click "International Conference on Bilingual Education"

#### **UNJOINED EVENTS**

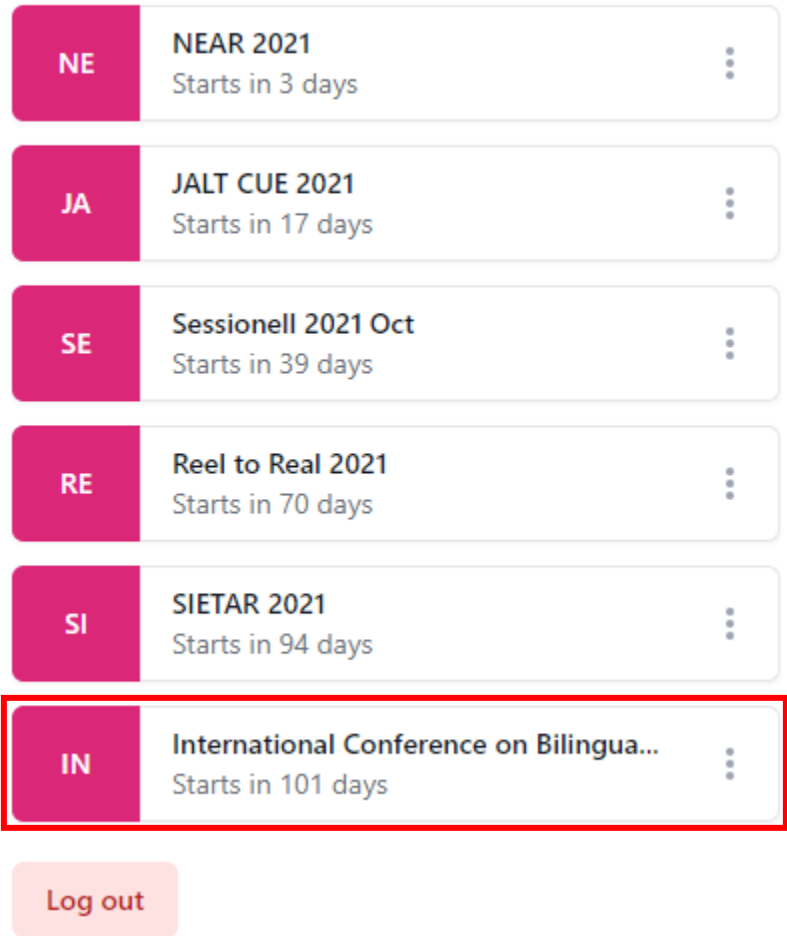

## Step 5: Click "Join International Conference on Bilingual Education"

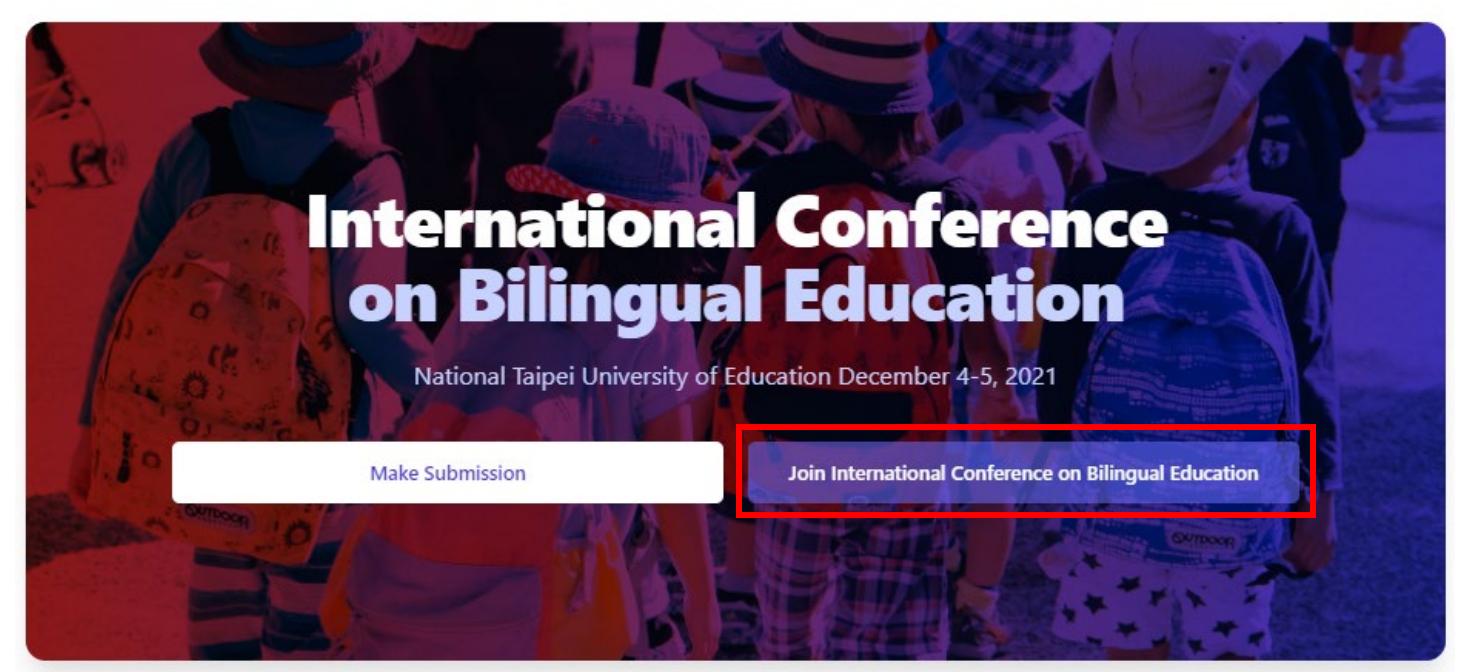

#### Step 6: Click "Join this event space"

By joining you agree to abide by any Code of Conduct, rules, etc. published by the event organizers.

You also agree that the event organizers may need to contact you while allowing you to opt out.

#### Join this event space

Please note that joining the event space does not necessarily register you for the event or conference. The organizers may require an additional registration or ticketing step.

### Step 7: Confirm that you have successfully joined

Success! You have joined this event space. You should add a profile and avatar.

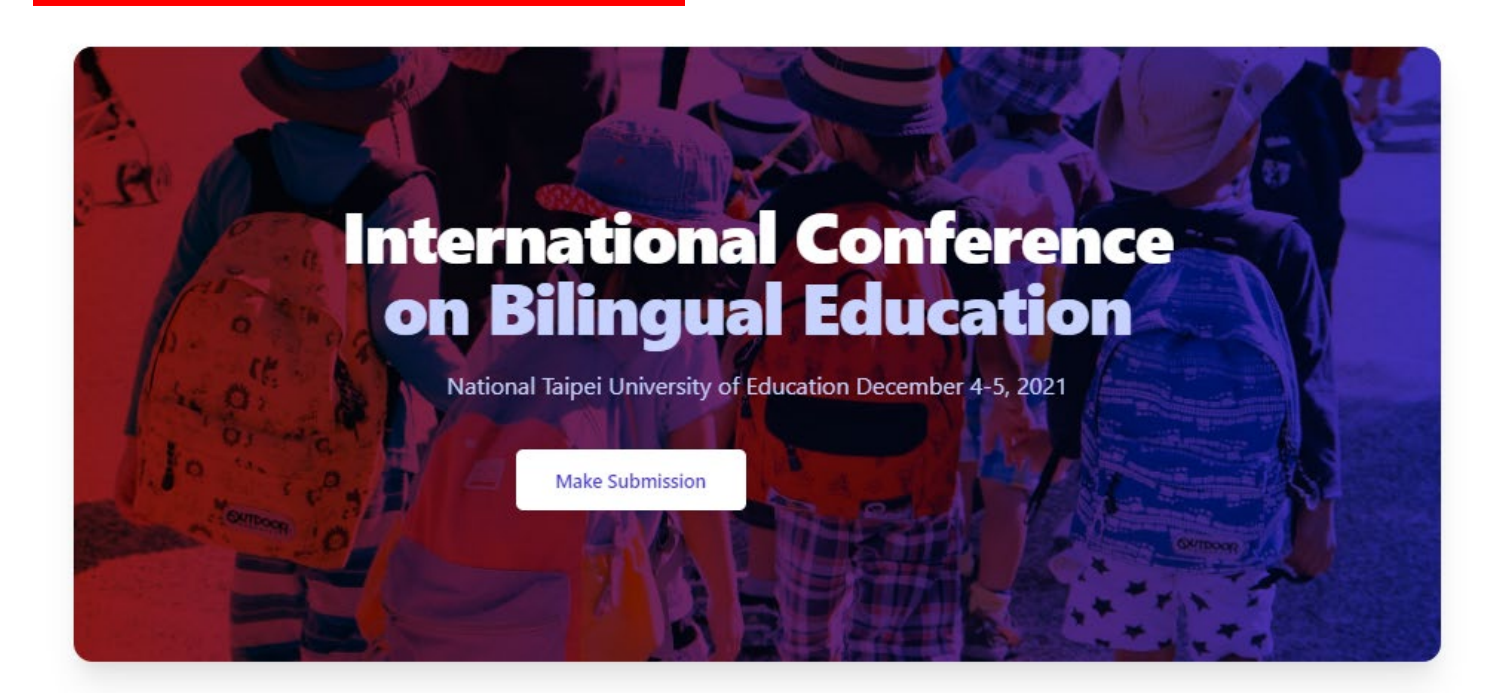

## How to submit an entry for the lesson plan contest

## Step 1: Visit <https://icbe2021.edzil.la/>

Step 2: Click "Log In" (for existing users) or "Start Here" (for new users) and complete the log in process

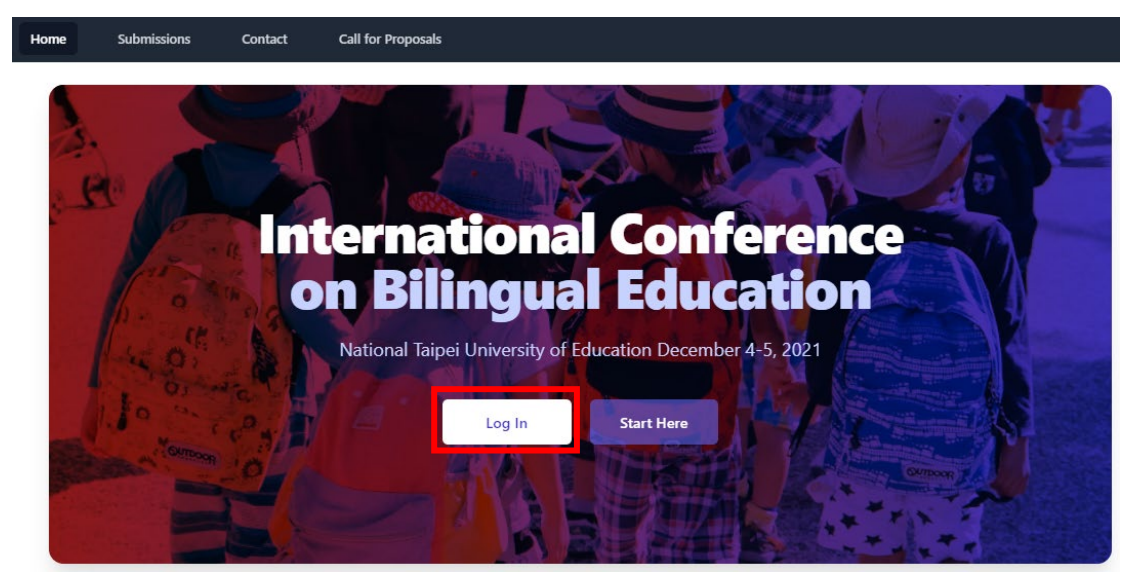

Step 3: Join "International Conference on Bilingual Education"

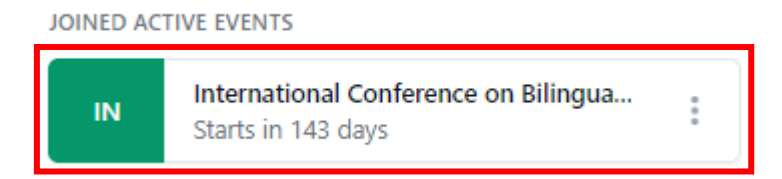

Step 4: Click "Make Submission"

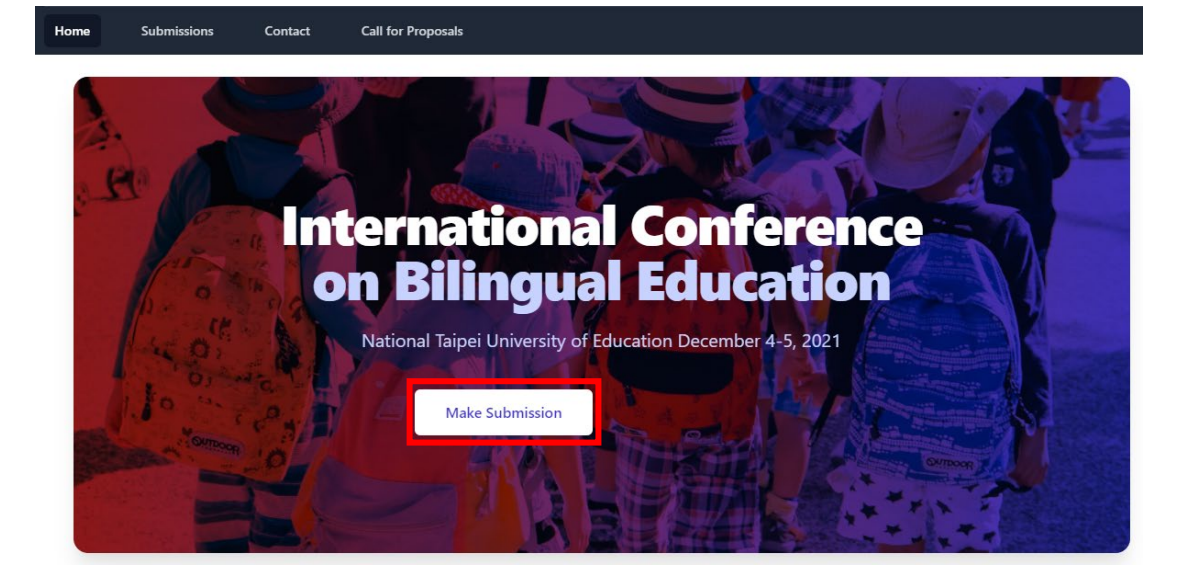

## Step 5: Click "Submission form"

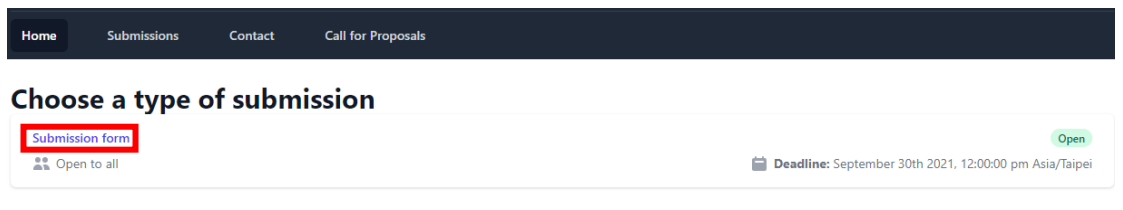

## Step 6: Click "Go to Submission Form"

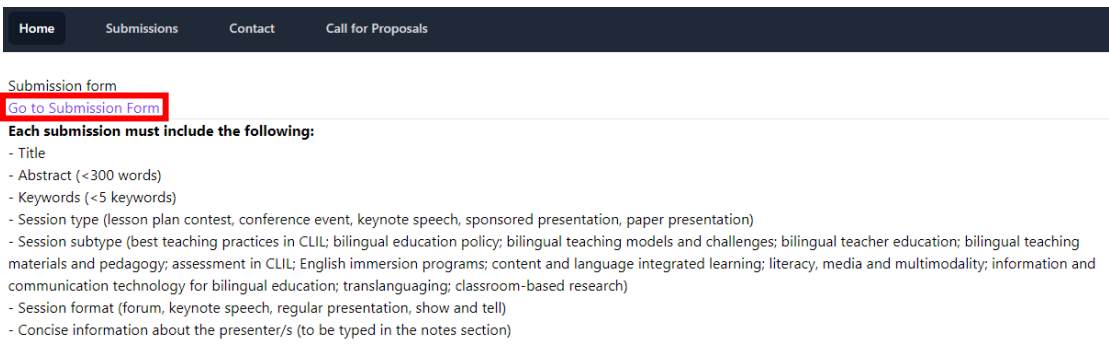

## Step 7: Complete the fields and click "Submit"

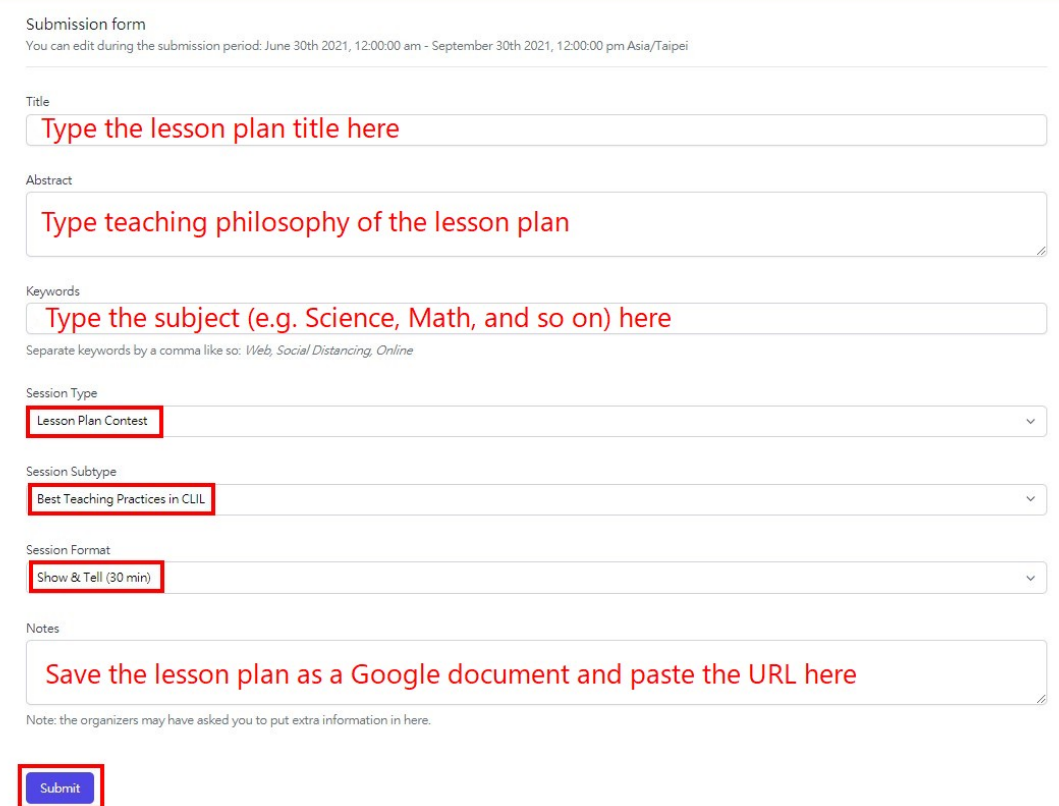

## Note: To edit your work after submission, click "Edit"

Thank you for your submission. Please come back to this page in future to see the status of your submission.

Your submissions / This is the title<br>#Sub555

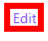